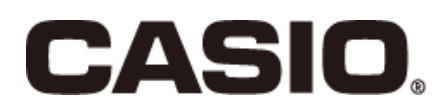

## V-REGI Series Store Support System Standard Package Sales Management System E-mail Remote Control Reference Manual

V-R7000

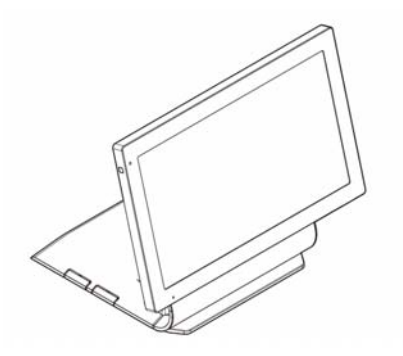

V-R100

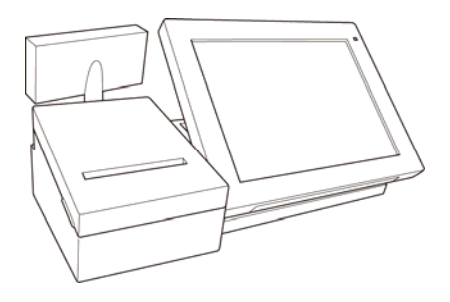

#### **Introduction**

This manual explains how to use the Sales Management System for managing your sales.

This manual describes following equipment.

- Casio shop support terminal V-R7000 (Display: 15.6 in. WXGA TFT LCD 1366 × 768)
- Casio shop support terminal V-R100 (Display: 10.4 in. SVGA TFT LCD 800 × 600)

The screens and illustrations used in this manual may differ from those of the actual devices. Keys and icons are simplified for publication.

#### **Take Advance Notice of the Following**

- The content of this manual may change without notice due to improvements to the devices and/or changes in their specifications.
- Please be forewarned that Casio bears no responsibility for damages, lost profits or claims from third parties arising from the loss or corruption of data due to the use, breakdown or repairs to the device or the use of this manual.
- The copyrights for this manual, as well as all rights related to the software noted in this manual are the

property of Casio Computer Co., Ltd, unless specifically noted otherwise. The unauthorized reproduction of this manual and/or the software in whole or part is prohibited without the express, written permission of Casio.

- Casio has taken all possible care in producing this manual so it is error-free, however, if you should notice an unclear point, mistake or omission, please do contact us and let us know.
- The screens and illustrations used in this manual may differ from those of the actual devices. Keys and icons are simplified for publication.

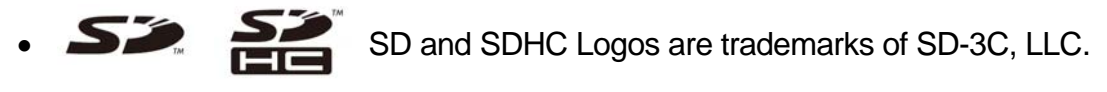

## Contents

#### Introduction

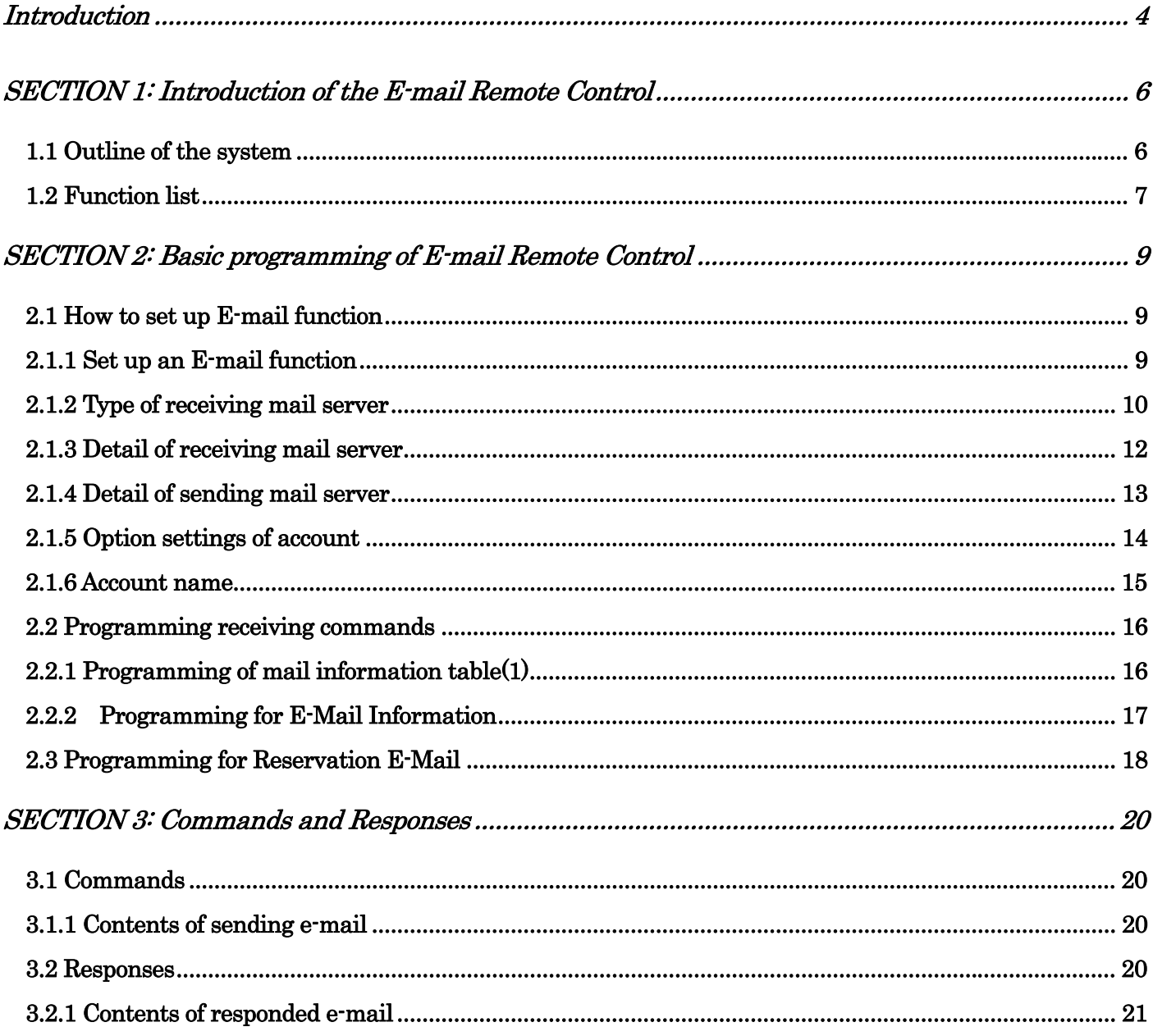

## <span id="page-3-0"></span>Introduction

This manual explains the function and operation of E-mail Remote Control.

Take advance notice

The copyrights for this manual, as well as all rights related to the software noted in this manual are the property of CASIO Computer Co., Ltd.

The unauthorized reproduction of this manual in whole or part is prohibited without the express, written permission of CASIO

The content of this manual may change without prior notice due to improvements to the product and/or changes in their specifications.

# Section 1

# Introduction of

# E-mail Remote Control

## <span id="page-5-0"></span>SECTION 1: Introduction of the E-mail Remote Control

#### <span id="page-5-1"></span>1.1 Outline of the system

E-mail Remote Control can receive an e-mail with specific commands to respond back

to the V-REGI with flash sales report within E-mail.

Following chart describes E-mail Remote Control functions.

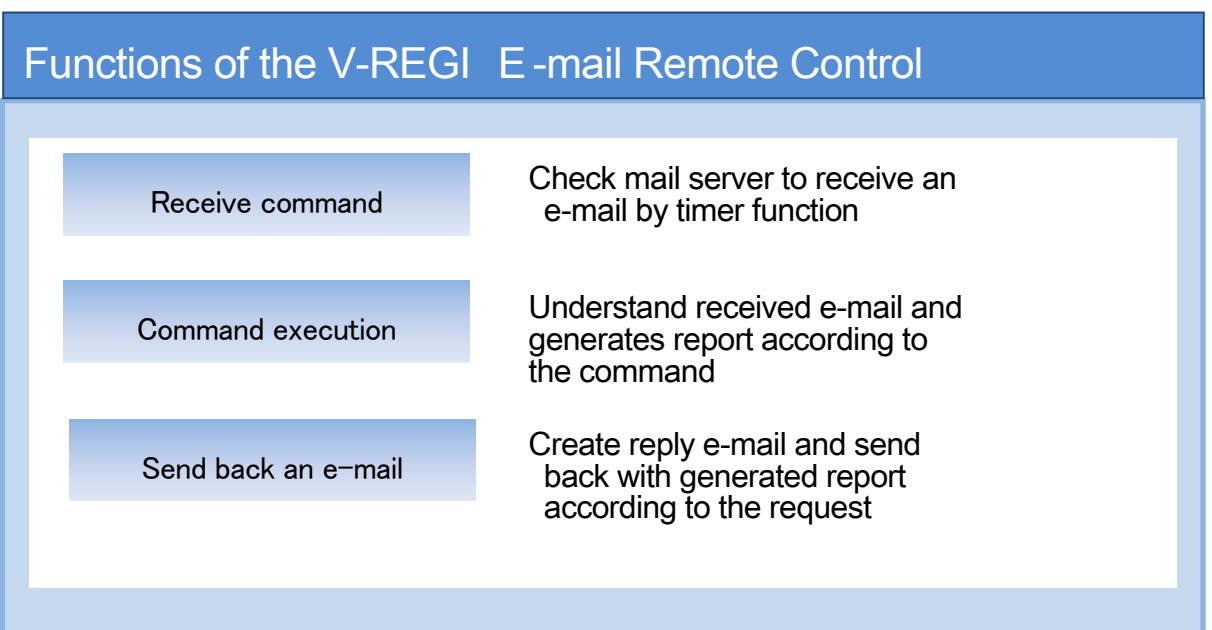

#### <span id="page-6-0"></span>1.2 Function list

#### $<$  Flash sales report  $\ge$

You can receive an e-mail including today's flash report (Gross sales amount and number of customers) from the V-REGI sales application.

#### <Flash customer report>

You can receive an e-mail including today's total number of registered customers and newly registered customers.

#### <Flash reservation report>

 You can receive an e-mail including today's total number of reservations and number of newly registered customer.

# SECTION 2

# Basic programming of E-mail Remote Control

## <span id="page-8-1"></span><span id="page-8-0"></span>SECTION 2: Basic programming of E-mail Remote Control

#### 2.1 How to set up E-mail function

Prior to starting this setting, your e-mail account should be available.

#### 2.1.1 Set up an E-mail function

<span id="page-8-2"></span>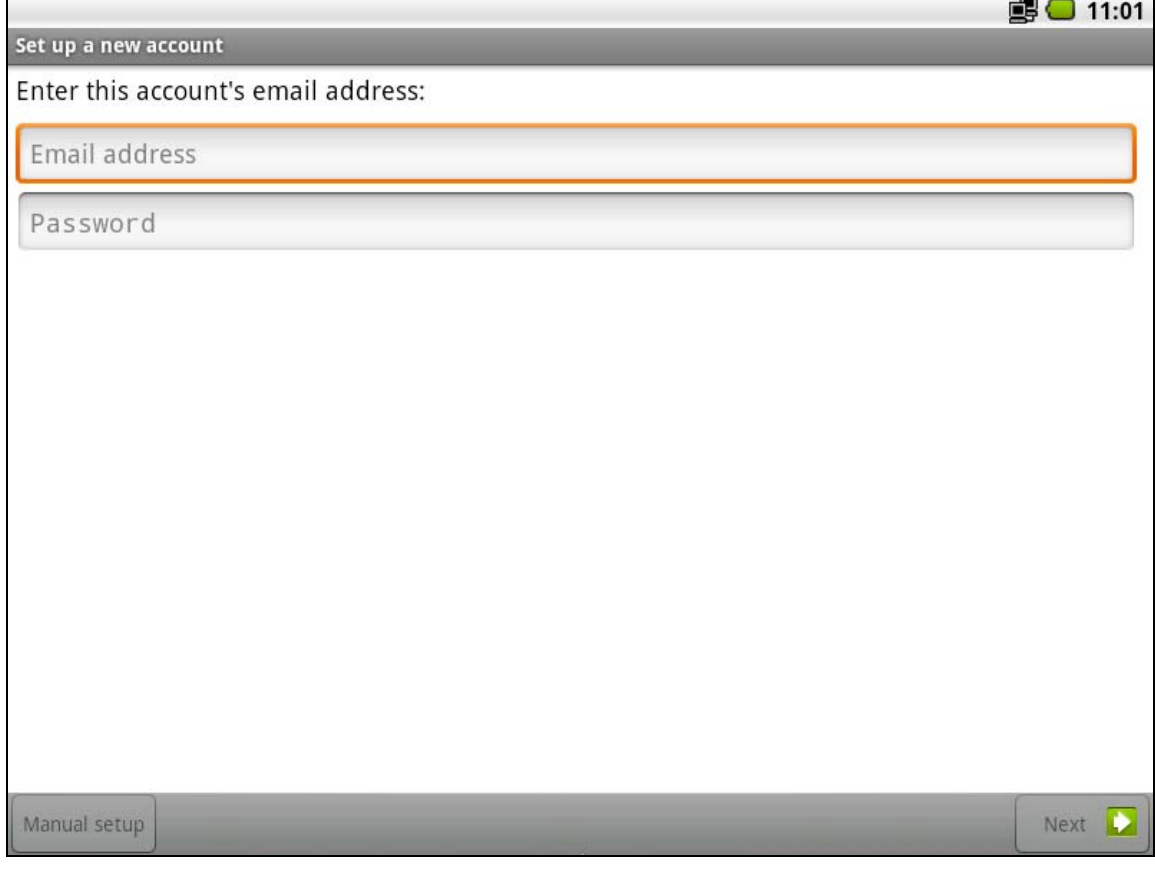

・ Enter e-mail address and password then tap <NEXT> button

## 2.1.2 Type of receiving mail server

<span id="page-9-0"></span>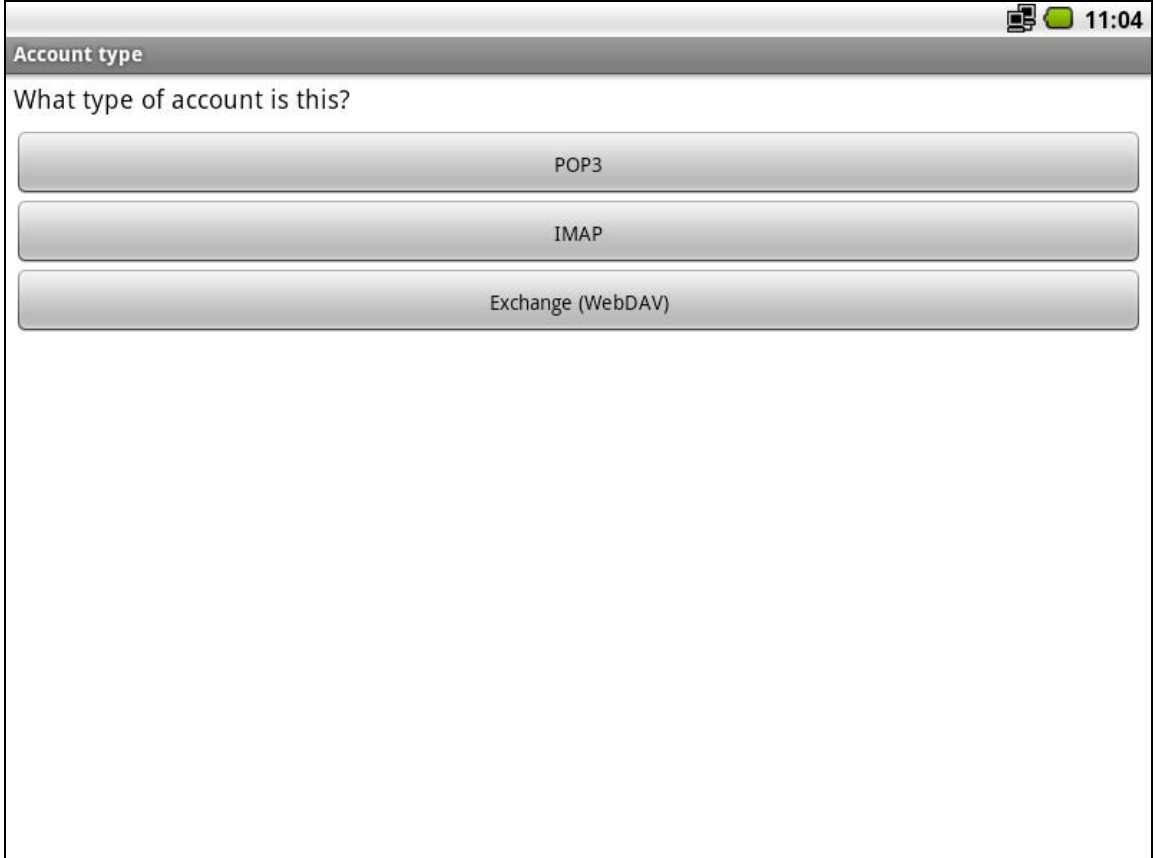

・ Selecting the type of receiving mail server will change the menu screen

If you need to change the type of server, it is necessary to delete the current settings first then Select desired type of server as explained below.

 (1) Select Android "Settings"-> "Applications"->"Manage applications"-> "Remote Control by E-mail"-> "Force stop"->"Clear data" then press <OK>

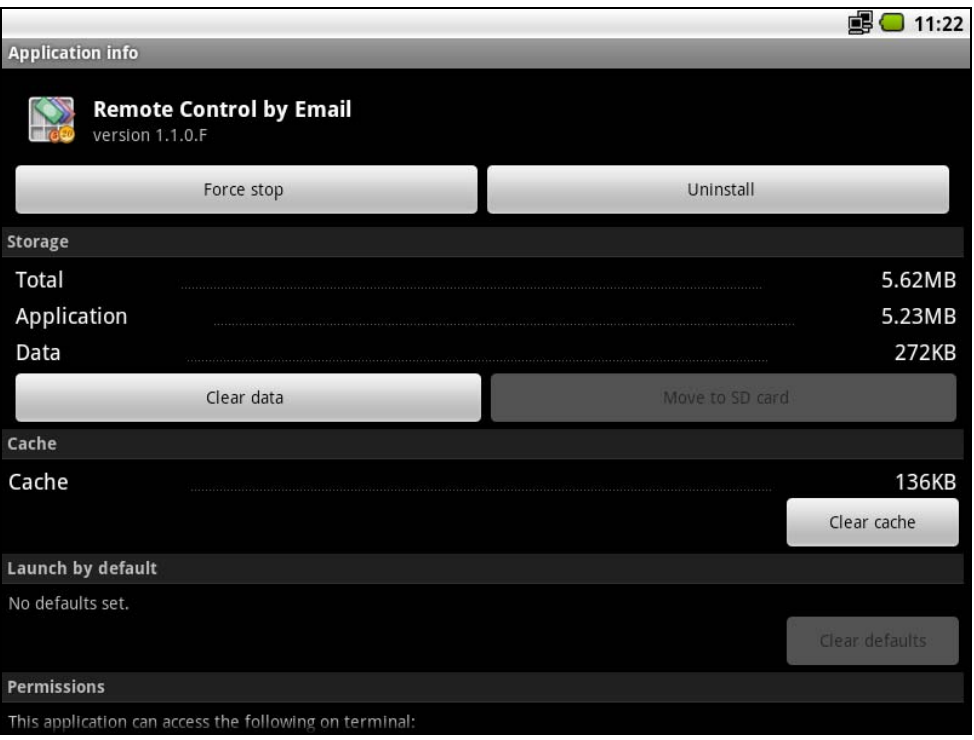

(2) Follow above steps but perform "Force stop" so that VX-100 will restart cash register Application.

## 2.1.3 Detail of receiving mail server

<span id="page-11-0"></span>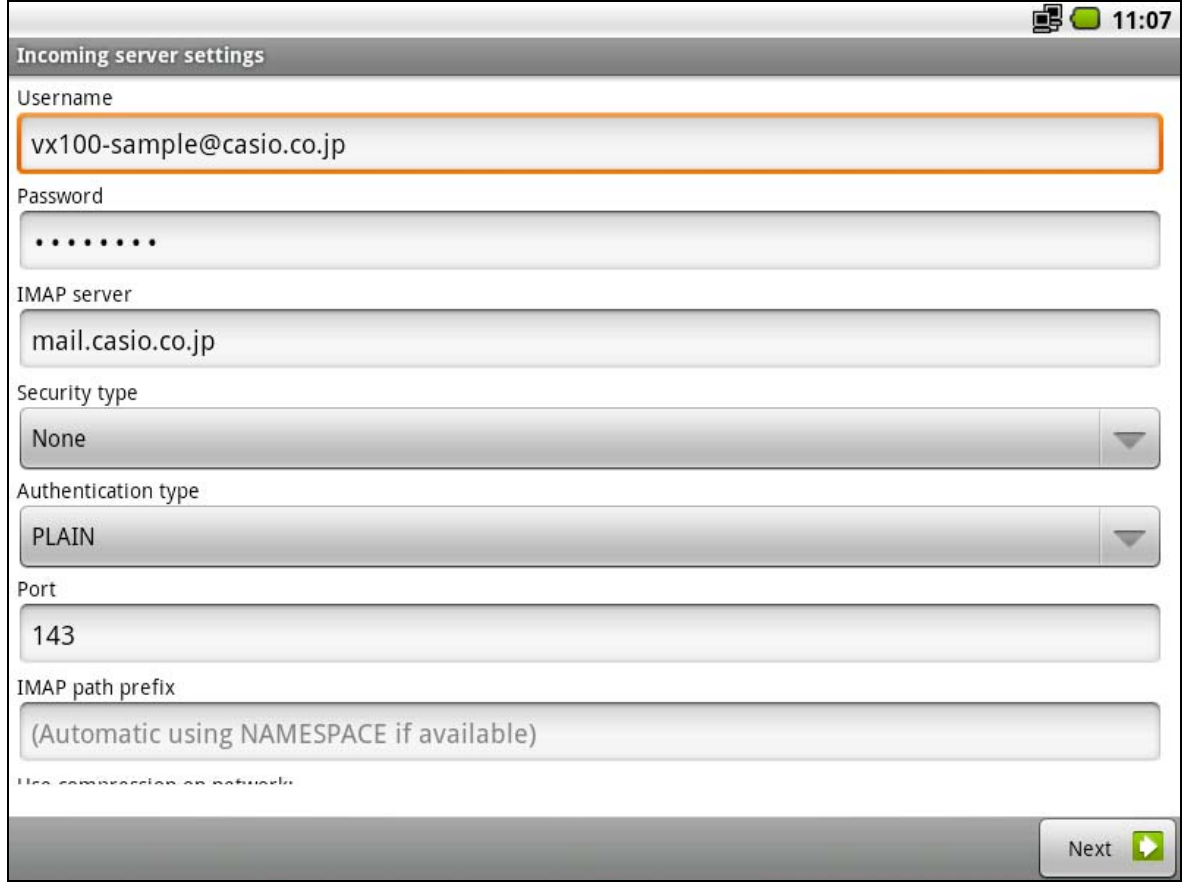

- ・ Enter required information to the appropriate field and tap <NEXT>
- ・ After showing certificate, tap <Permission> to connect server for verification.

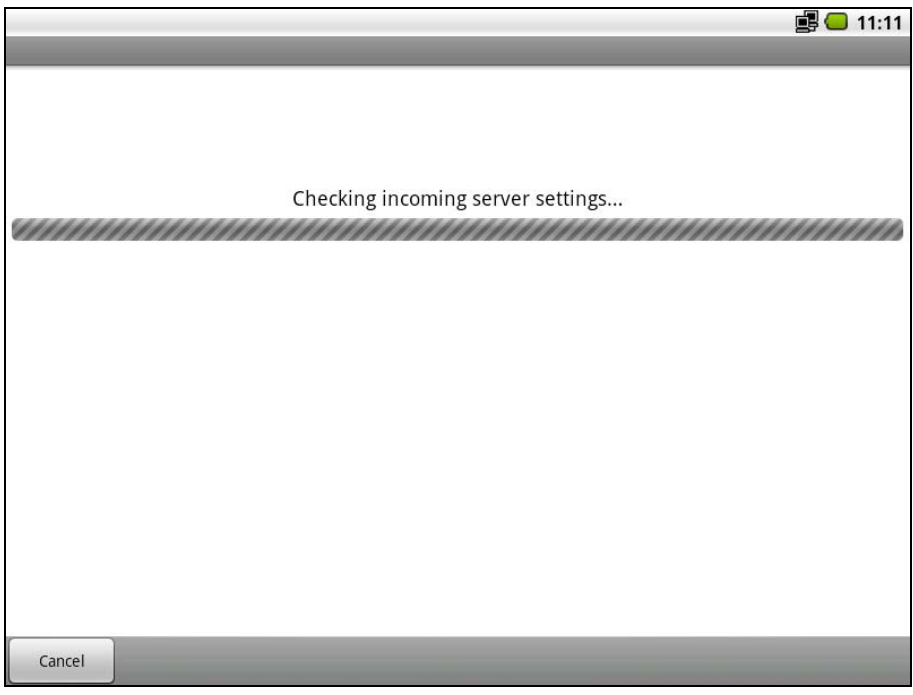

## 2.1.4 Detail of sending mail server

<span id="page-12-0"></span>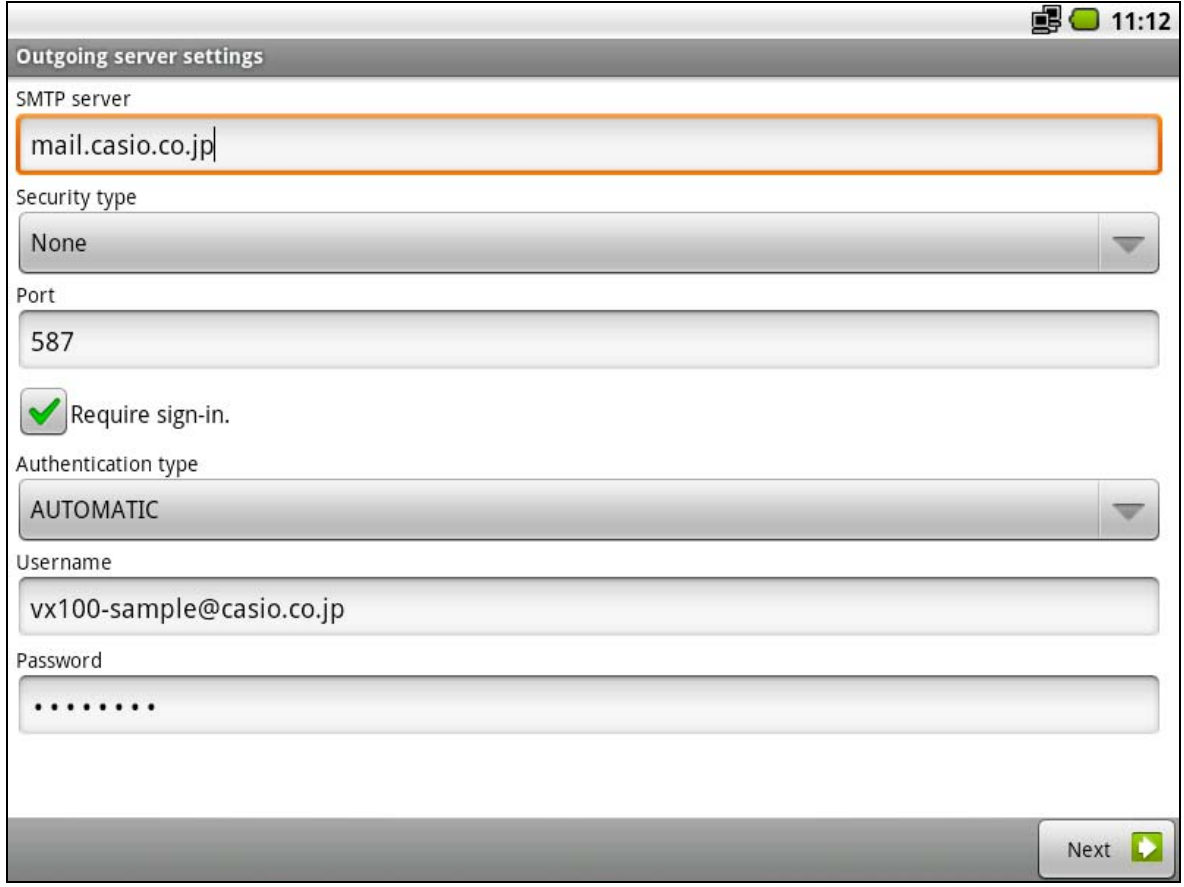

- ・ Enter required information to the appropriate field and tap <NEXT> for verification
- ・ Tap <NEXT> will be started server check

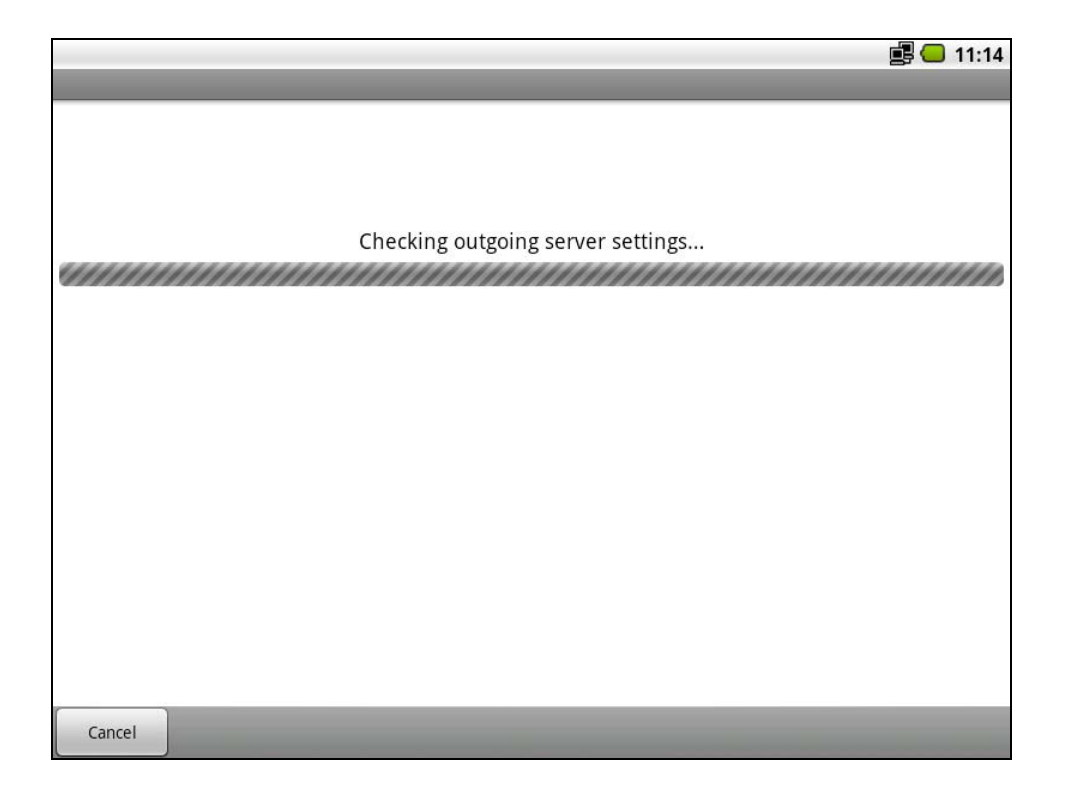

### 2.1.5 Option settings of account

<span id="page-13-0"></span>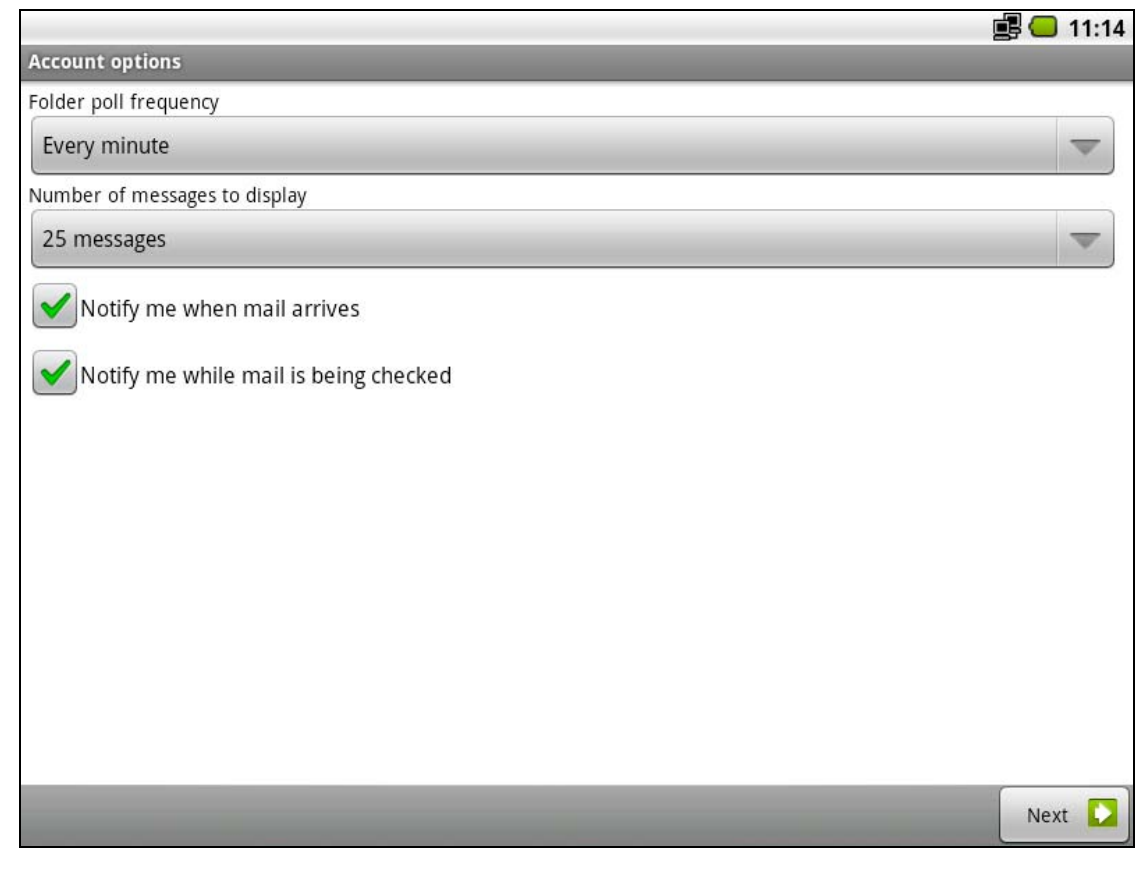

・ Enter required account options and tap <NEXT>

#### 2.1.6 Account name

<span id="page-14-0"></span>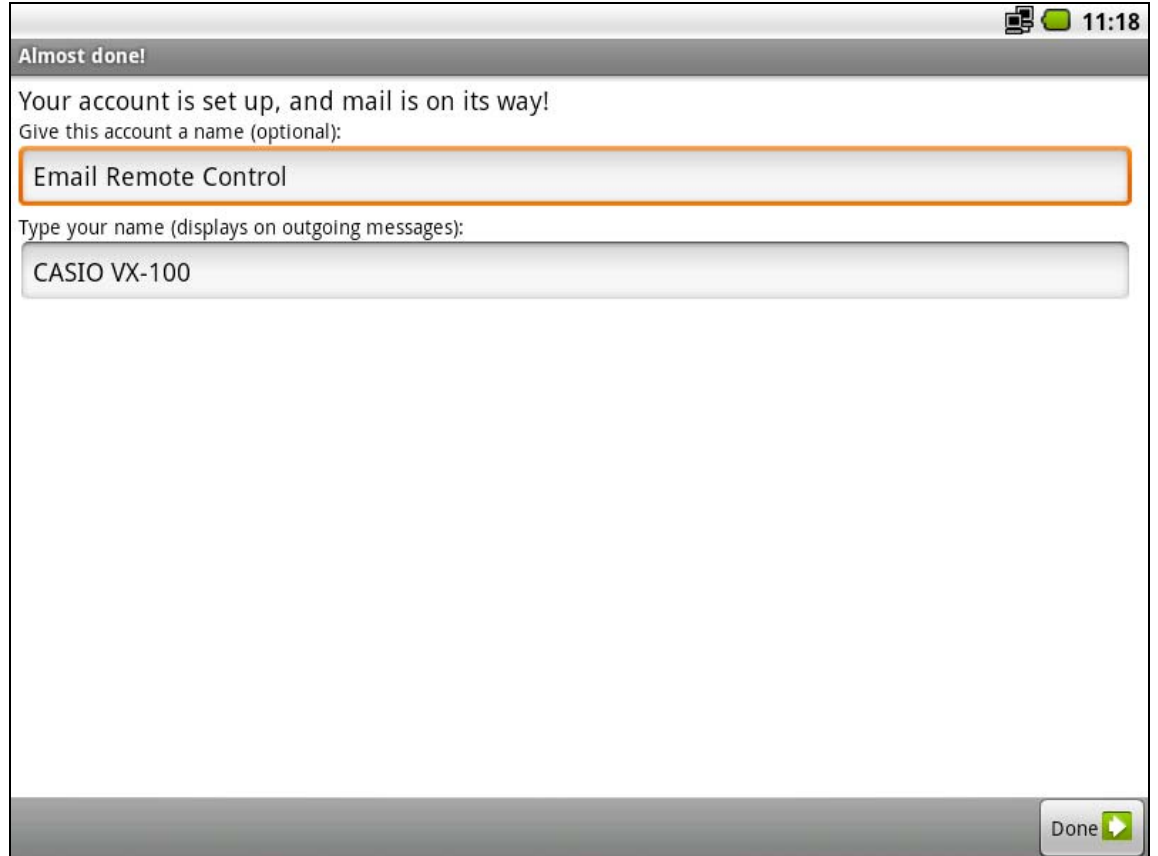

・ Enter appropriate name for your account and name for outgoing messages and tap <Done> to finish.

#### <span id="page-15-1"></span><span id="page-15-0"></span>2.2.1 Programming of mail information table(1)

You have to make sure that e-mail set up is completed in order to perform setting of mail information table (1). An e-mail receive tray will appear after selecting E-mail Remote control icon.

Press and hold display on/off button where located at right side of the V-REGI for few seconds then following three icons will be appeared on your screen. It is MENU, HOME and Return.

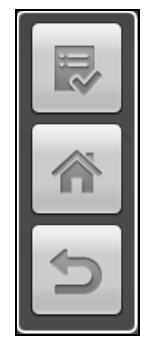

Tap top icon "MENU" will show you two keys <Check mail> and <Settings>

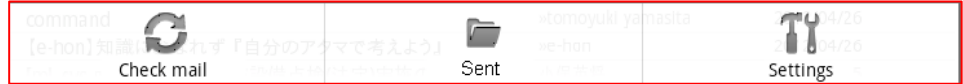

Tap < Settings >, this will show you the set up dialog

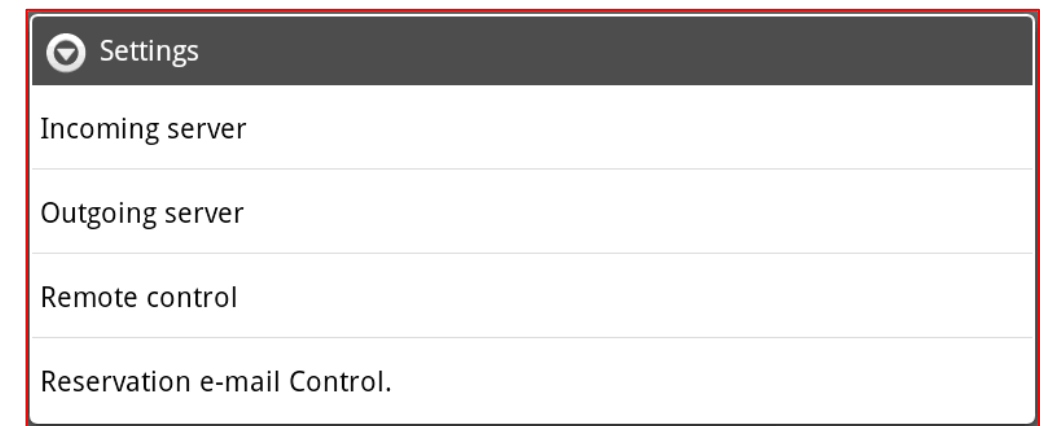

Tap <Remote control > for "E-mail remote control"

<Reservation e-mail Control> is settings for Reservation.

#### 2.2.2 Programming for E-Mail Information

<span id="page-16-0"></span>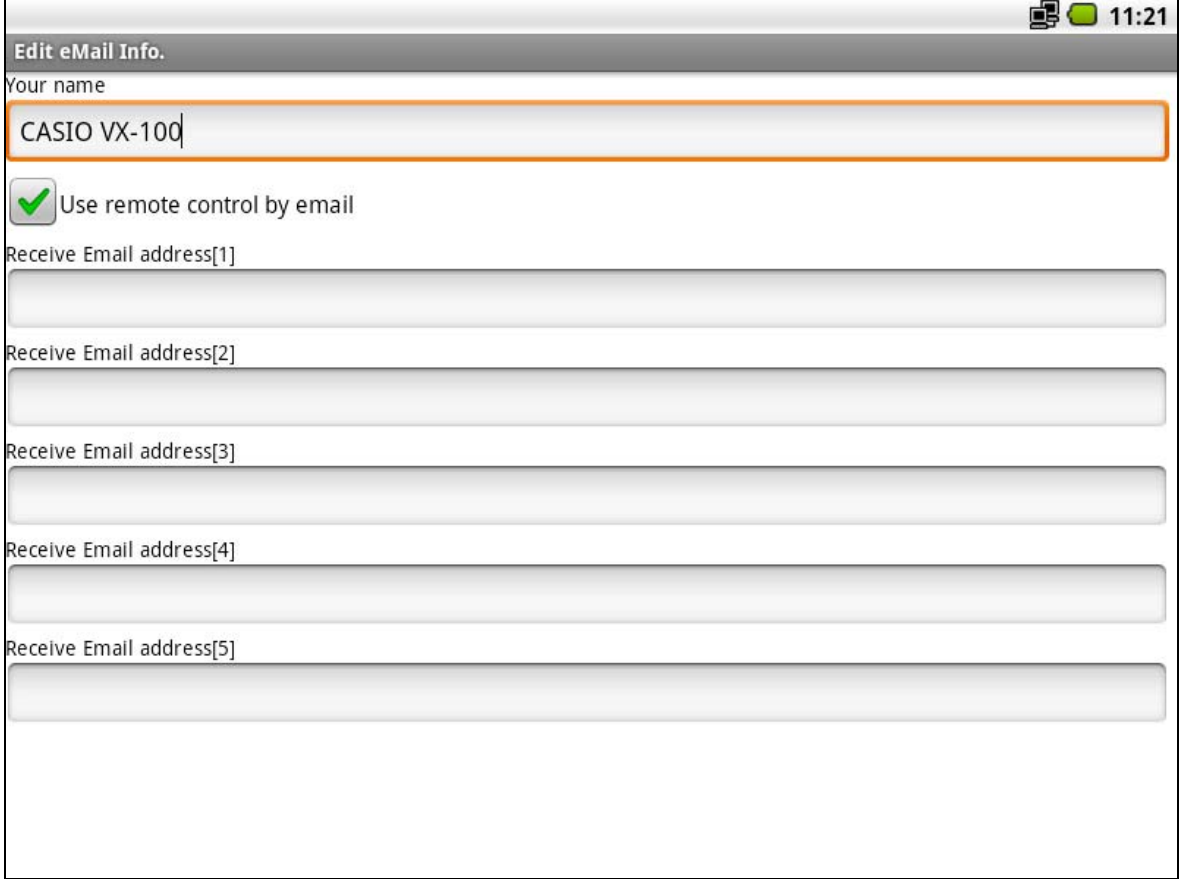

- ・ Tick "Use E-mail remote control"
- ・ V-REGI can be programmed for up to five different e-mail addresses to be received and respond command to send back reports.
- Upon your completion of all your settings, use <return> key to go back the main menu.

### <span id="page-17-0"></span>2.3 Programming for Reservation E-Mail

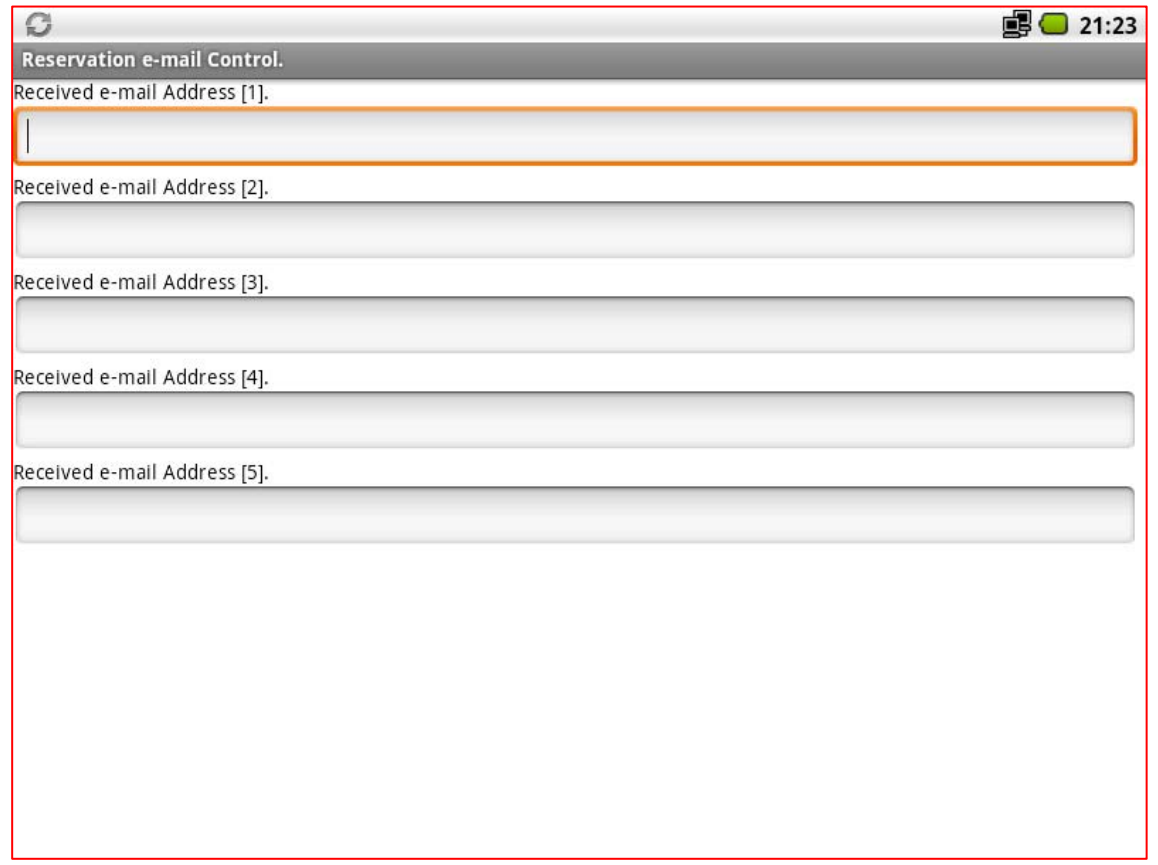

<Reservation e-mail Control> is settings for Reservation. Enter E-Mail address to receive reservation.

# SECTION 3

# Commands and Responses

## <span id="page-19-1"></span><span id="page-19-0"></span>SECTION 3: Commands and Responses

#### 3.1 Commands

Following three commands are available on the V-REGI

- 1. Request flash sales report
- 2. Request flash customer sales report
- 3. Request flash reservation report

#### <span id="page-19-2"></span>3.1.1 Contents of sending e-mail

Request should be following conditions (single byte code. Never use double byte code)

- 1. Requesting flash sales report Subject Line: command Email Body: Sales.Flash.Report
- 2. Requesting flash customer report Subject Line: command Email Body: Customer.Flash.Report
- 3. Requesting flash reservation report Subject Line: command Email Body: Reserve.Flash.Report

#### <span id="page-19-3"></span>3.2 Responses

Three types of replies are responding according to the executed commands.

- 1. Flash sales report
- 2. Flash customer report
- 3. Flash reservation report

#### <span id="page-20-0"></span>3.2.1 Contents of responded e-mail

1.Reply e-mail for request of flash sales report

Subject Line: "Auto responding e-mail"

Email Body: Current gross sales amount and number of customers.

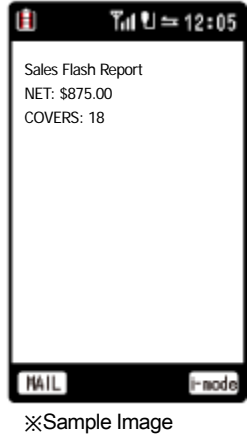

2. Reply e-mail for request of flash customer report Subject Line: "Auto responding e-mail Email Body: Total number of customer and today's registered customer

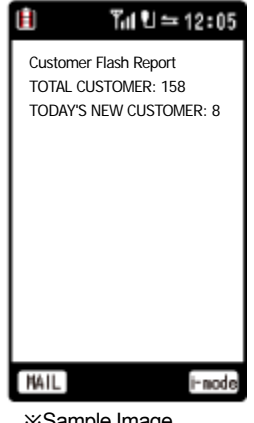

※Sample Image

3. Reply e-mail for request of flash reservation report

Subject Line: "Auto responding e-mail"

Email Body: Number of today's reservation and newly registered

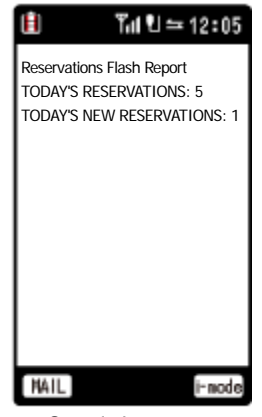

※Sample Image

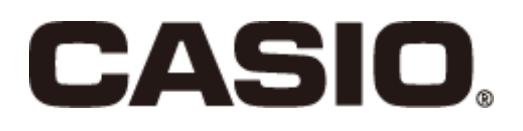

CA1510-A

Sales Management System

E-mail Remote Control Reference Manual